## **GUÍA BREVE DE GIMP**

### **Obradoiro de Gimp. Edición Fotográfica**

**Compostela. 02/09/2017**

# **XEOPESCA**

 $(( (\fbox{\bf [[} \; \; ))$ 

Organiza: Patrocina:

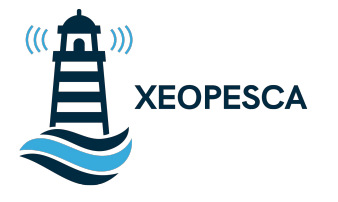

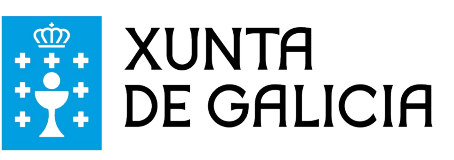

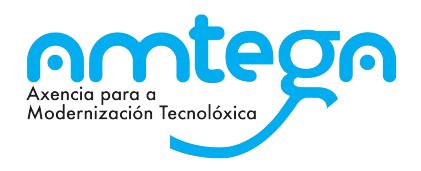

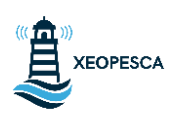

Comezamos por abrir o programa, aparecerá en primeiro lugar unha xanela onde aparecerán os procesos que se están a cargar:

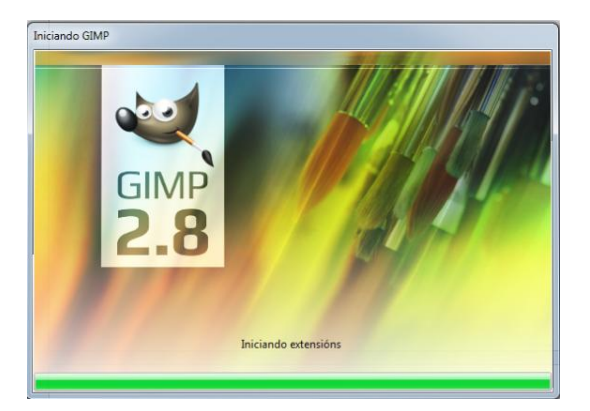

Unha vez rematados de cargar tódolos procesos apareceranos unha xanela coma a seguinte:

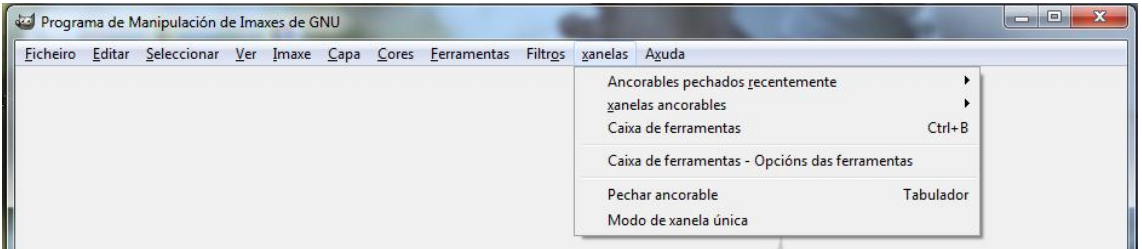

Para maior comodidade á hora de traballar abriremos unha nova xanela coa caixa de ferramentas, clicando en xanelas e logo en Caixa de ferramentas, ou directamente pulsando Ctrl+B.

Agora debemos decidir se traballaremos cunha xanela única ou con múltiples xanelas, neste caso traballaremos cunha única xanela.

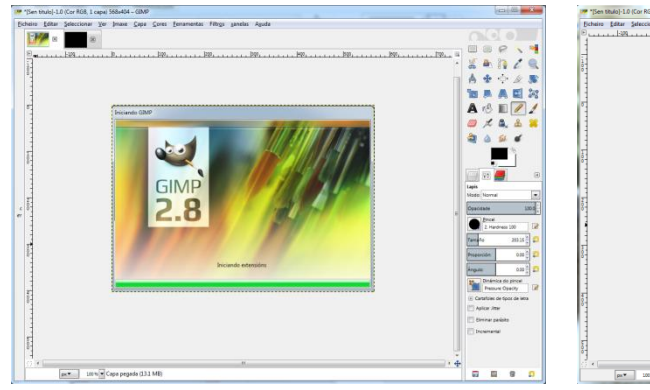

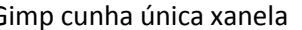

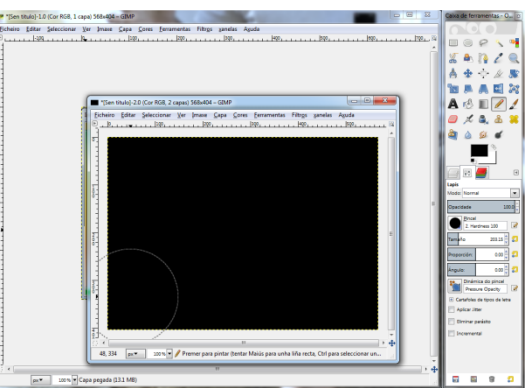

Gimp cunha única xanela Gimp con múltiples xanelas

Traballando co modelo de xanela única poderemos maximizar o programa e traballar cos arquivos nas diferentes lapelas

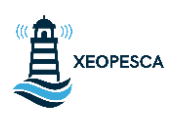

#### Esta será a nosa interfaz:

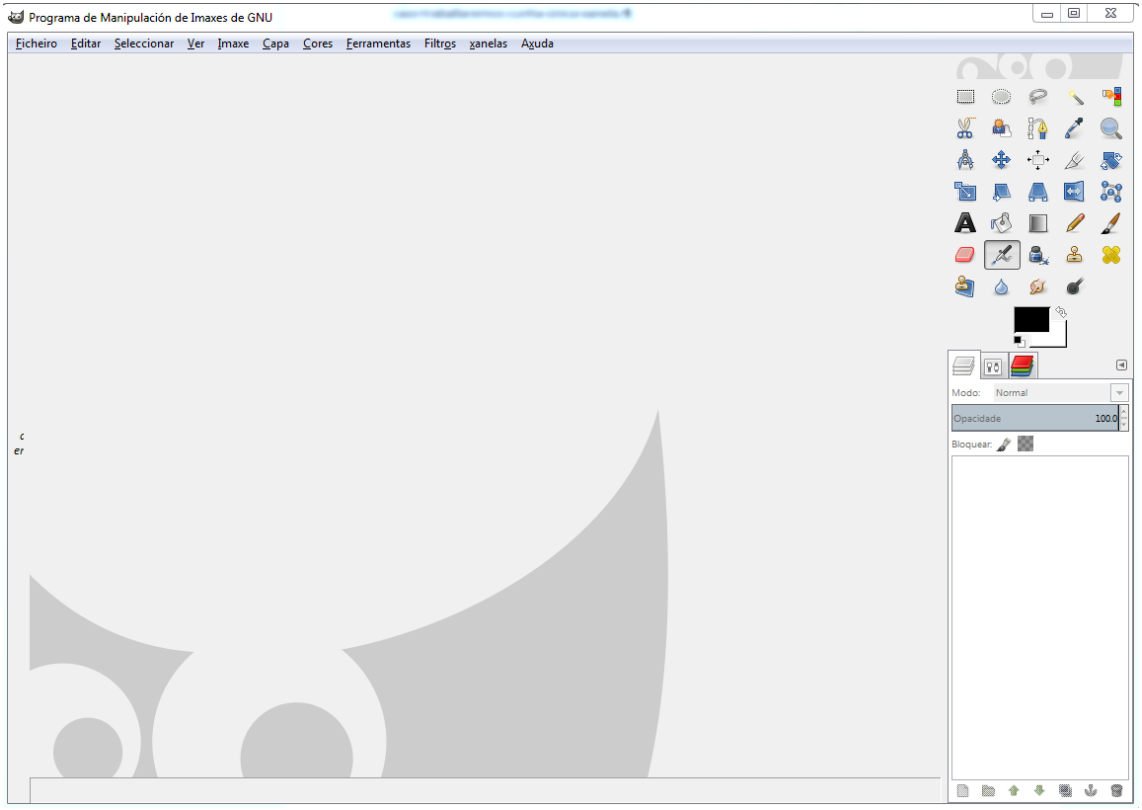

Na marxe esquerda temos as ferramentas que agruparemos en:

- Ferramentas de selección
- $\square$   $\odot$   $\rho$   $\diagdown$   $\neg$  $\frac{1}{2}$ 讏 Ferramentas de navegación , A ♣ ं Z Ferramentas de transformación  $\mathscr{L}$  . The distribution of  $\blacksquare$  $\left| \leftarrow \right\rangle$  Ferramentas de pintado  $A \otimes \blacksquare$  / /  $A \otimes A$  Ferramentas de clonado 289000

**Copyright © 2017 David Belay Fernández** 

Debaixo das ferramentas teremos varias lapelas nas que como mínimo teremos:

- Capas
- Opcións de ferramentas
- Canles

A maiores podemos colocar todas as ferramentas que nos sexan útiles

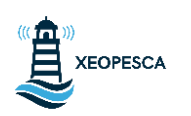

Para engadir novas lapelas debemos clicar en xanelas, xanelas ancorables e aí seleccionamos as ferramentas que queiramos colocar.

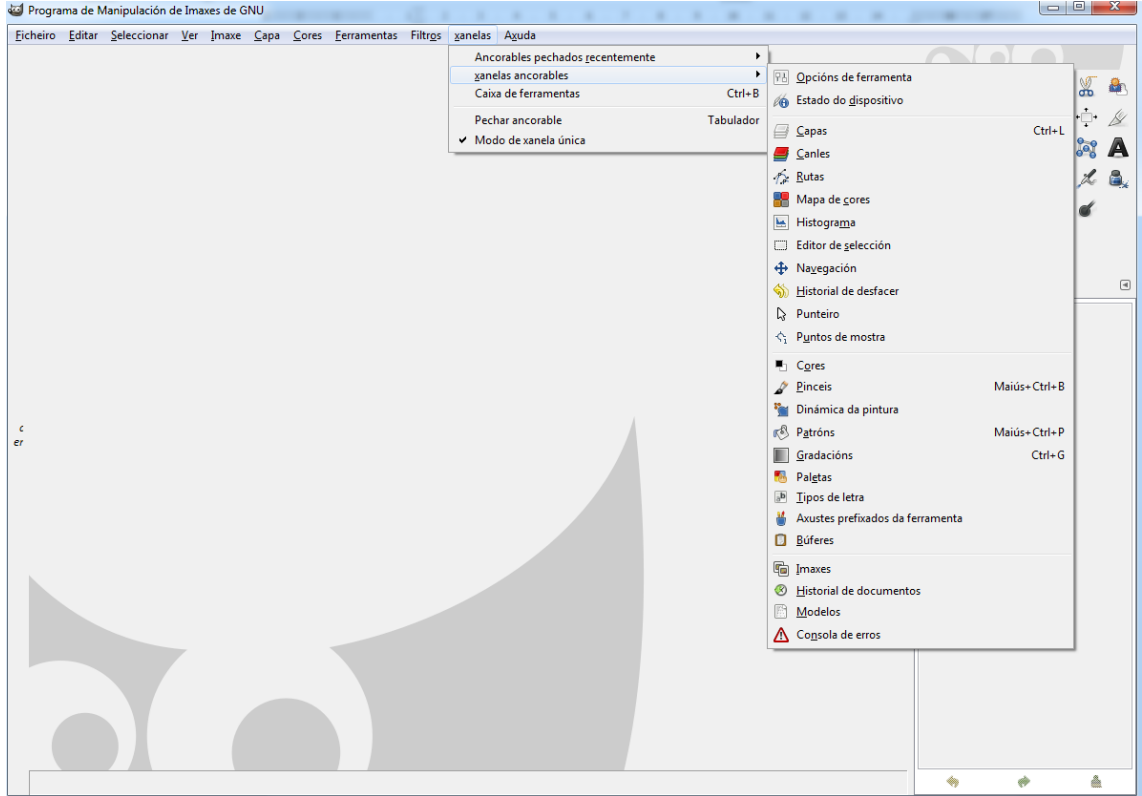

Unha vez que xa coñecemos as ferramentas pasamos a analizar os menús deplegables:

#### Programa de Manipulación de Imaxes de GNU

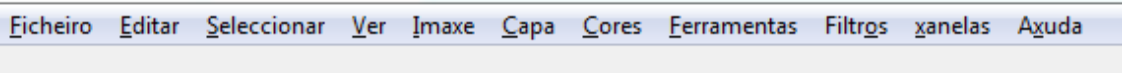

Ficheiro:

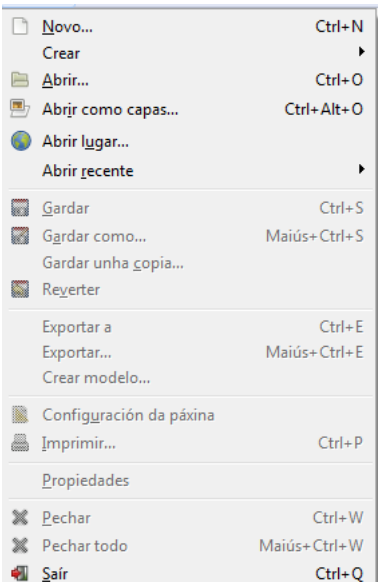

Neste menú desplegable cabe destacar a distinción entre Gardar, Gardar como e Exportar.

**Sempre que gardemos estaremos a gardar en formato .xcf**, ainda que o noso arquivo fose doutra extensión.

Para gardar en calquera outra extensión debemos **Exportar** e indicar o tipo de extensión (.jpg, .gif, .pdf)

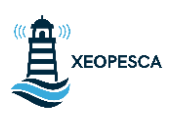

Editar

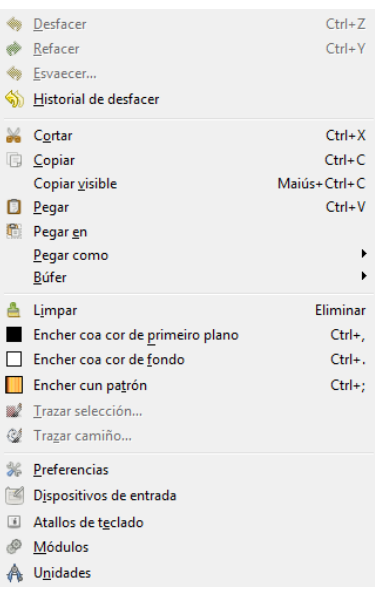

En Editar a ferramenta que lle poderemos sacar un maior uso será ao Historial de desfacer, xa que o resto de ferramentas pódemolas usar directamente con comandos ou dende a paleta de cores

• Seleccionar

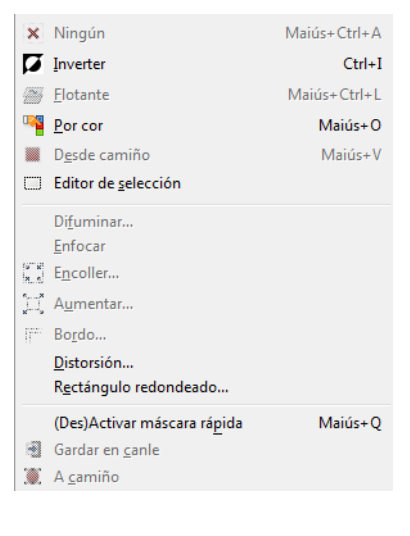

No menú desplegable Seleccionar as opcións que máis usaremos serán a de seleccionar Ningún e a de Inverter selección

#### Ver

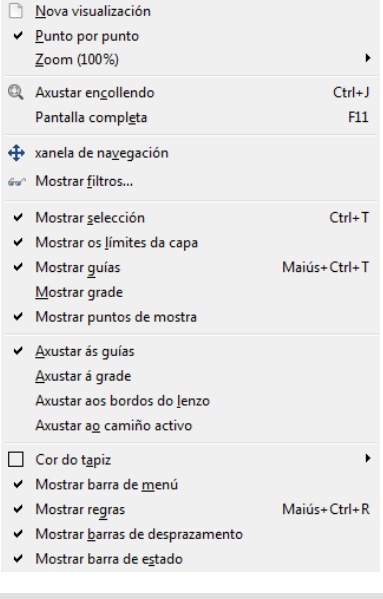

Neste menú a ferramenta máis utilizada será a grade segundo a modificación que estemos a realizar

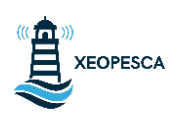

Imaxe

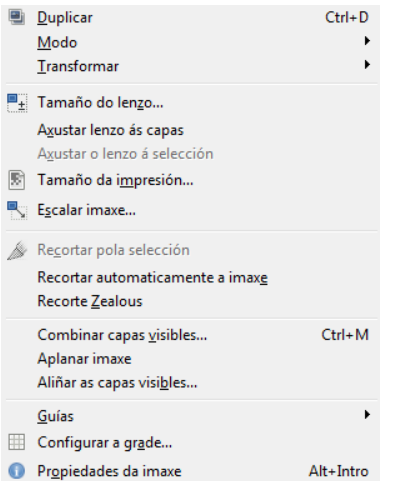

En Imaxe as ferramentas máis útiles son as referentes ás capas, tanto de axustar lenzo ás capas como combinalas ou aplanalas.

#### Capa

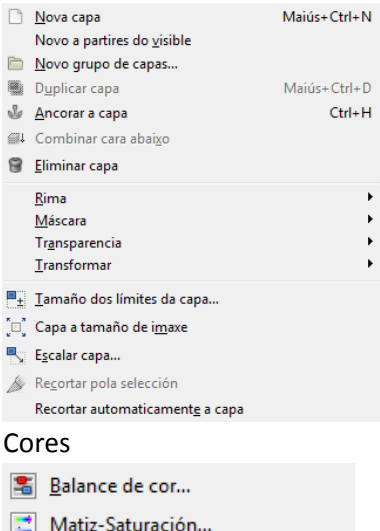

Neste menú a ferramenta máis empregada será a de Escalar capa, ainda que tamén poderemos acceder a esta opción dende a lapela de Capas

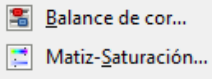

- Colorar...
- Luminosidade e contraste...
- Limiar...
- Miveis...
- $\boxed{\mathbb{Z}}$  Curvas...
- Posterizar...
- Reducir saturación...

```
3 Inverter
```
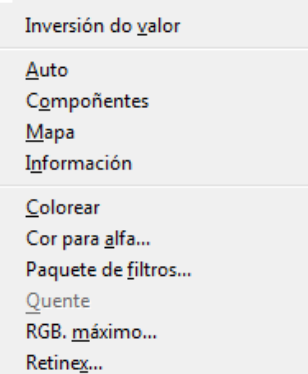

No menú Cores todas as ferramentas son de grande utilización, ainda que debemos ser precavidos na súa utilización e sobre todo en saber combinalas.

И  $\ddot{\phantom{1}}$ 

#### Ferramentas

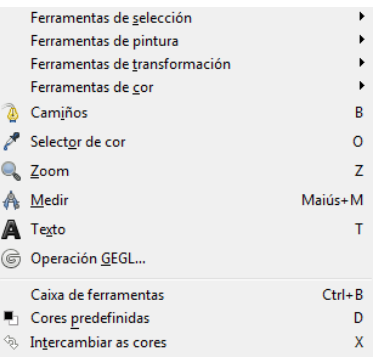

Este menú é un resumo das ferramentas que temos xa colocadas no lateral dereito

#### Filtros

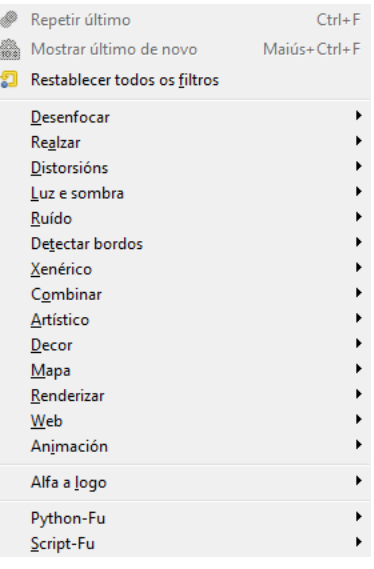

Neste menú temos os filtros que son efectos nas imaxes, cabe destacar os efectos de luces

#### Xanelas

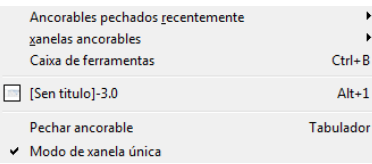

#### Axuda

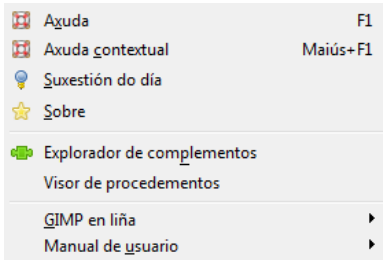

Este menú xa o vimos, usarémolo principalmente para obter a xanela da caixa de ferramentas.

O menú de axuda daranos información útil tanto teñamos os manuais instalados coma de forma online

#### *Copyright © 2017 David Belay Fernández .*

*Software Libre 2017 da Xunta de Galicia.*

*Permission is granted to copy, distribute and/or modify this document under the terms of the GNU Free Documentation License, Version 1.3 or any later version published by the Free Software Foundation; with no Invariant Sections, no Front-Cover Texts, and no Back-Cover Texts. A copy of the license is included in the section entitled "GNU Free Documentation License".*

**6** Asociación Xeopesca<br>info@xeopesca.gal **Copyright © 2017 David Belay Fernández** Rúa Cañoteira nº18 , 2 – A Estrada CP: 36680 *Este material forma parte das actividades que a asociación Xeopesca realiza no marco do convenio de colaboración asinado coa Axencia para a Modernización Tecnolóxica de Galicia (AMTEGA), e incluídas no Plan de Acción de*